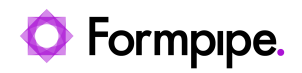

[Knowledgebase](https://support.formpipe.com/kb) > [Lasernet](https://support.formpipe.com/kb/lasernet) > [Lasernet Training](https://support.formpipe.com/kb/lasernet-training) > [Lasernet Form Editor 9 - Designing Forms](https://support.formpipe.com/kb/lasernet-form-editor-9-designing-forms) > [Tables \(Margins\)](https://support.formpipe.com/kb/articles/tables-margins)

Tables (Margins)

Alex Pearce - 2024-03-18 - [Comments \(0\)](#page--1-0) - [Lasernet Form Editor 9 - Designing Forms](https://support.formpipe.com/kb/lasernet-form-editor-9-designing-forms)

## Lasernet

You can use top and bottom margins of the table to manage the table style. It could be useful if you need additional space between header/footer and the Conditional Area in a particular form.

In this exercise, we will add additional space for transfer from/to labels/sums on the top and the bottom of the Conditional Area.

Exercise

Download and import the attached configuration called **21. Tables (Margins)** in **Lasernet Developer 9**. Afterwards, go to the **Forms** section and open the **Sample** form.

1. Select a rearrange in the **Amount** column on the **First Page** tab.

2. On the Developer toolbar, click **Calculation**, and then click **Subtotal CurrentPage**.

## $\pmb{\times}$

A subtotal has been added relative to the bottom of the Conditional Area.

 $\pmb{\times}$ 

You can now insert a margin in the body of the table to include the subtotal in the table.

3. Open the **Table Properties** dialog and switch to the **Body** tab. Make sure that the **First** radio button is selected in the **Current Page** group box.

4. Set **Bottom Margin** to **5 mm**.

 $\pmb{\times}$ 

5. In the **Current Page** group box, select the **Middle** radio button.

- 6. Set **Bottom Margin** to **5 mm**.
- 7. Click **Ok** to confirm changes.
- $\pmb{\times}$

8. In the output, switch to the **First Page** tab and use the **Text** tool to insert the **Transfer to next page** text at the bottom of the page.

 $\pmb{\times}$ 

9. Edit the text properties. To this end, open the **Edit Rearrange** dialog and switch to the **Position** tab. Set **Relative to** to **Bottom of cond. area (Absolute)**.

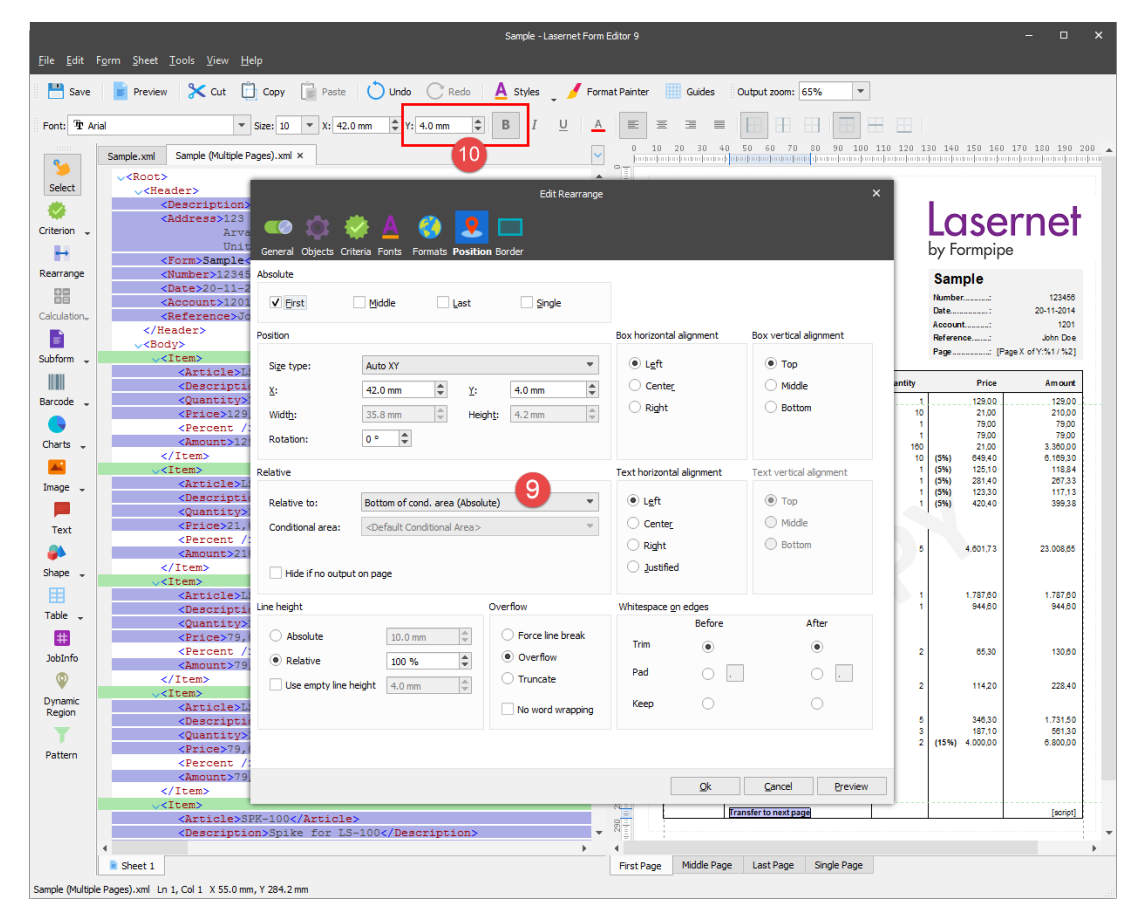

10. Set the **Y** position to **4 mm** and the **Font** style to **Bold** .

11. Select the added objects, right-click the selection, and then select **First** and **Middle** for **Absolute**.

 $\pmb{\times}$ 

**Attachments**

[21.-Tables-Margins.lnconfigx \(421.66 KB\)](https://support.formpipe.com/file.php/3058065HQWJJDGTJCHYJSM0/21.-Tables-Margins.lnconfigx)

Comments (0)